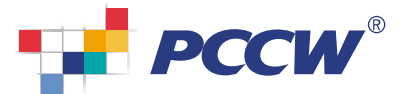

# Prioritize Plus User Getting Start >>>

## Step 1

Obtain your *login name* and *password* from your company's administrator

### $|$  Step 2  $|$

Login to the Prioritize Plus User Portal using your login name, Directory Number (e.g., 22341188) and your initial password

#### Step 3

Select Profile Settings • from the pull-down menu on the Prioritize Plus toolbar

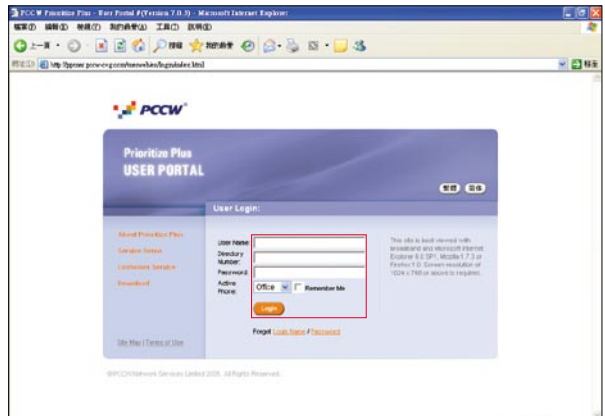

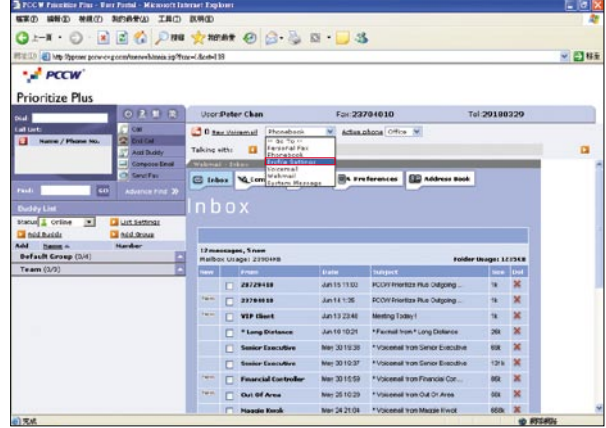

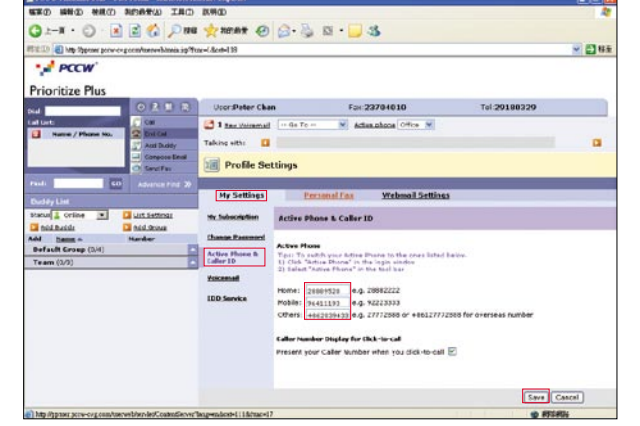

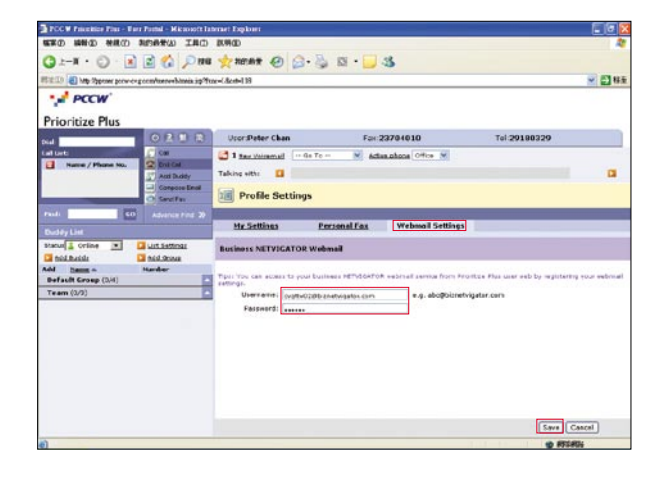

#### Step 4

Under My Settings, select Active Phone & Caller ID. Input the phone numbers you wish to use under the Active Phone feature, press Save to confirm

(If you are also a PCCW Business NETVIGATOR user)

Step 5

Select Webmail Settings

Step 6

Input your bizNETVIGATOR username and password, press Save to confirm